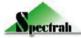

# **ARV-31XX Board**

**INSTRUCTION MANUAL** 

(Hardware version A1.2X)

**Model Name** 

**ARV-3100** (RGB, LVDS)

ARV-3102 (RGB, TTL)

ARV-3120 (RGB, DVI, LVDS)

ARV-3122 (RGB, DVI, TTL)

Copyright © 2015 Spectrah Dynamics Inc., all rights reserved

# **Table of Contents**

#### 1 Introduction

- 1.1 Overview
- 1.2 Check List
- 1.3 Contact Information

#### 2 Hardware Installation Guide

- 2.1 Set BIOS Jumpers
- 2.2 Set Panel VDD
- 2.3 Set Backlight VDD
- 2.4 Set Brightness Control
- 2.5 Connect panel cable
- 2.6 Connect backlight power
- 2.7 Connect OSD touch pad
- 2.8 Connect power adapter to turn on system
- 2.9 Connect signal input cables
- 2.10 Power on your computer
- 2.11 Set OSD (On-Screen Display)
- 2.12 Update firmware BIOS

#### 3 Hardware Information

- 3.1 BIOS Jumpers
- 3.2 Working Voltage for LCD Panel
- 3.3 Working Voltage for Backlight
- 3.4 Brightness Control Jumpers
- 3.5 LVDS Connector
- 3.6 LCD TTL Level Connector
- 3.7 Backlight Connector
- 3.8 OSD Connector
- 3.9 DB-15 Analog Connector
- 3.10 DVI-I Connector
- 3.11 DC Power-In Connector
- 3.12 BIOS programming port
- 4 OSD Setup
- 5 Product Specifications
- 6 Customer Support
- 7 Notice

|         | Revision History |            |          |            |                                                              |  |
|---------|------------------|------------|----------|------------|--------------------------------------------------------------|--|
| Ver     | sion             | _          |          |            |                                                              |  |
| Product | Document         | Date       | Page     | Section    | Description                                                  |  |
| A1.2X   | 2.13             | 2015-05-05 | 21       | 3.12       | Rename pin2-3 of CN5 (TX/RX)                                 |  |
| A1.2X   | 2.12             | 2015-04-15 | 17<br>18 | 3.5<br>3.6 | Definition change on<br>CN7-Pin1/2/27/28,<br>CN8-Pin30/32/34 |  |
| A1.2x   | 2.11             | 2015-04-10 | 29       | 5          | Update operating temperature                                 |  |
| A1.2x   | 2.10             | 2015-02-17 | 7<br>13  | 2.1<br>3   | Item13,note:800x480<br>Update PCB drawing                    |  |
| A1.2x   | 2.9              | 2014-08-19 | 7,8,14   | 2.1/3.3    | BIOS ver 1.32x,1.35x<br>+5V,+12V(remove 24V)                 |  |
| A1.2x   | 2.8              | 2013-07-24 | 9,17     | 2.8/3.9    | CN14/CN15; +5V DC                                            |  |
| A1.2    | 2.7              | 2012/08/16 | 7, 8     | 2.1        | Add Jumpers Drawing                                          |  |
| A1.2    | 2.6              | 2012/05/11 | 6        | 2.1        | Revise BIOS Jumpers                                          |  |
| A1.2    | 2.5              | 2012/03/16 | 10       | 2.12       | Revise "Update firmware BIOS"                                |  |
| A1.2    | 2.4              | 2012/02/13 | 26       | 5          | Add power consumption spec                                   |  |
| A1.2    | 2.3              | 2012/01/19 | 6        | 2          | Add description before Warning part in Sec 2                 |  |
| A1.2    | 2.2              | 2012/01/17 | 8        | 2.1        | Revise BIOS Switch                                           |  |
| A1.2    | 2.1              | 2012/01/05 | 7        | 2.1        | Revise BIOS Switch                                           |  |
| A1.1    | 2.0              | 2011/12/16 | 15       | 3.4        | Add Brightness Control<br>Jumpers                            |  |
| A1.1    | 1.9              | 2011/11/17 | 6, 7, 8  | 2.1        | Revise BIOS Switch                                           |  |
| A1.1    | 1.8              | 2011/11/15 | 16       | 3.7        | Revise Backlight Connector Description                       |  |
|         |                  |            | All      | All        | Revise Edition                                               |  |
| A1.1    | 1.7              | 2011/10/25 | 6, 7, 8  | 2.1        | Revise BIOS Switch                                           |  |
| A1.1    | 1.6              | 2011/09/09 | 10       | 3          | Revise PCB Layout                                            |  |
|         |                  |            | 15       | 3.8        | Add "Working Voltage Setting For LCD Panel"                  |  |
|         |                  |            | 16       | 3.9        | Add "Working Voltage Setting For Inverter"                   |  |
|         |                  |            | 16       | 3.10       | add" BIOS programming port"                                  |  |
| A1.0    | 1.5              | 2011/08/01 | 8        | 2.1        | Add BIOS SWITH                                               |  |
| A1.0    | 1.4              | 2011/06/28 | 27       | 5          | Revise "Operating Temperature & Humidity"                    |  |
| A1.0    | 1.3              | 2011/03/03 | 6        | 2          | Revise BIOS SWITH description                                |  |
| A1.0    | 1.2              | 2010/11/22 | 8        | 2          | Add BIOS SWITH                                               |  |
| A1.0    | 1.1              | 2010/09/06 | 6,7      | 2          | Add BIOS SWITH                                               |  |

| A1.0                                                        | 1.0      | 2010/02/01 |  | First release |  |  |  |  |
|-------------------------------------------------------------|----------|------------|--|---------------|--|--|--|--|
| <remarks< td=""><td colspan="8">Remarks&gt;</td></remarks<> | Remarks> |            |  |               |  |  |  |  |
|                                                             |          |            |  |               |  |  |  |  |
|                                                             |          |            |  |               |  |  |  |  |
|                                                             |          |            |  |               |  |  |  |  |
|                                                             |          |            |  |               |  |  |  |  |

# 1 Introduction

#### 1.1 Overview

Thank you for purchasing Spectrah product ARV-31XX A/D converter boards. The ARV-31XX series is designed as a small size LCD driving board for industrial display systems or customized display devices. The ARV-31XX series provides excellent display quality, ease of use, and cost efficient solutions for LCD panel users.

The ARV-31XX series provides two different types of signal input ports, computer RGB and DVI. ARV-31XX supports a wide range of LCD panels including AUO, Chi-Mei, Sharp, CPT, NEC, Optrex, Mitsubishi, Toshiba, Samsung, and LG. The onboard controller Genesis GM5766 is a high quality A to D and D to D receiver device capable of converting analog or PanelLink digital signals to the required TTL or LVDS signals for various LCD panels. This controller board can drive LCD panels from VGA (640 x 480) up to WSXGA (1680 x1050) resolutions at true color, one or two pixel/clk mode. The ARV-31XX series also provides Genesis unique technology to support excellent panel display quality: ACC (Adaptive Color and Contrast) & ACM-II (Active Color Management), image phase and position adjustment, Auto-configuration, Auto-signal detection, smart OSD adjustment, and perfect scaling function.

Before you start installation, please refer to the Hardware Installation Guide in Section 2 and Hardware Information in Section 3 for details and to ensure each switch, connector, and jumper are set properly. We truly believe you will enjoy using the Spectrah ARV-31XX series products. Thank you for making Spectrah AD converter board as your choice.

#### 1.2 Check List

Before operating this AD converter board, please make sure that all the items listed below are present in your package:

- One ARV-31XX series AD converter board
- OSD470 (Optional)
- Display cable kits (Optional)
- Inverter (Optional)
- LED driver (Optional)

#### 1.3 Contact Information

Spectrah Dynamics, Inc.

5F-2, No. 188, Sec# 3, Ta-Tung Road, Hsi-Chi, Taipei Hsien 221, Taiwan

Tel: 886-2-86472026 Fax: 886-2-86472201

Website: www.spectrah.com

Email: <a href="mailto:spec\_support@spectrah.com">spec\_support@spectrah.com</a>

# 2 Hardware Installation Guide

This section provides quick installation guide. For details in connector or pin definition, please refer to Section 3 and Section 4 in the manual.

**WARNING -** Static electricity can severely damage electronic parts. Take these precautions:

- Before touching any electronic parts, be sure you are properly grounded or that static electricity is discharged from your body. You can do this by touching the metal frame of your computer.
- Do not remove the product from the anti-static container it was shipped in until you are ready to install it. When you remove the product from your display device, place it back in its container.
- When handling a card, hold its edges, and avoid touching its circuitry.

Before you start the installation, please ensure that three required components are available: AD converter board ARV-31XX series, signal input cable, and panel cable (Connect ARV-31XX to LCD panel).

#### Note:

During the installation procedures, if you need pin definition, hardware specifications, or OSD features in detail, please refer to Chapter 3 (Hardware Information) and Chapter 4 (OSD Setup).

# 2.1 Set BIOS Jumpers

There are 5 jumpers to allow user to set appropriate BIOS for various LCD panels. To change output display timing, after resetting jumpers, user should remove power and plug power jack in ARV-31XX again to reset system and get new display timing. The following table depicts the jumper setting and associated display timing. Please refer to Spectrah's panel selection guide or contact Spectrah's customer service center to get correct BIOS setting for your LCD panels.

#### Note:

- SW6 allows users to change the polarity of PWM signal/ or DC voltage through OSD brightness control. The default is OFF which meets the requirement for most dimming controllers of backlights.
- 2. ON: Short; OFF: Open
- 3. LVDS
  - XXXX-LS (NS 8-bit LDI Standard);
  - 6B-XXXX-LS (6+2-Bit LVDS: JEIDA 8-bit LVDS Standard)

|      | F31-1.35x BIOS Jumpers |                   |      |          |         |  |
|------|------------------------|-------------------|------|----------|---------|--|
| Item | SW1-SW2-SW3-SW4-SW5    | Panel Timing      | Туре | Note     | Jumpers |  |
| 0    | ON-ON-ON-ON            | 800480            | TTL  | 800x480  |         |  |
| 1    | OFF-ON-ON-ON           | 800480-LS         | LVDS | 800x480  |         |  |
| 2    | ON-OFF-ON-ON-ON        | 6B-800480-LS      | LVDS | 800x480  |         |  |
| 3    | OFF-OFF-ON-ON-ON       | 1024600-LS        | LVDS | 1024x600 |         |  |
| 4    | ON-ON-OFF-ON-ON        | 6B-1024600-LS     | LVDS | 1024x600 |         |  |
| 5    | OFF-ON-OFF-ON-ON       | 1280768-LS        | LVDS | 1280x768 |         |  |
| 6    | ON-OFF-OFF-ON-ON       | 6B-1280768-LS     | LVDS | 1280x768 |         |  |
| 7    | OFF-OFF-OFF-ON-ON      | 1280800-LS        | LVDS | 1280x800 |         |  |
| 8    | ON-ON-OFF-ON           | 6B-1280800-LS     | LVDS | 1280x800 |         |  |
| 9    | OFF-ON-ON-OFF-ON       | 1024600-LS-AU     | LVDS | 1024x600 |         |  |
| 10   | ON-OFF-ON-OFF-ON       | 6B-1024600-LS-AU1 | LVDS | 1024x600 |         |  |
| 11   | OFF-OFF-ON-OFF-ON      | 800480-LS-NLF     | LVDS | 800x480  |         |  |
| 12   | ON-ON-OFF-OFF-ON       | 1024600-LS-NLF    | LVDS | 1024x600 |         |  |
| 13   | OFF-ON- OFF-OFF -ON    | 800480-LS-AU2     | LVDS | 800x480  |         |  |

|      | F31-1.32x BIOS Jumpers |                   |      |           |                        |  |  |
|------|------------------------|-------------------|------|-----------|------------------------|--|--|
| Item | SW1-SW2-SW3-SW4-SW5    | Panel Timing      | Туре | Note      | Jumpers                |  |  |
| 0    | ON-ON-ON-ON            | 1024768-LS        | LVDS | 1024x768  | *****                  |  |  |
| 1    | OFF-ON-ON-ON           | 6B-1024768-LS     | LVDS | 1024x768  | 8                      |  |  |
| 2    | ON-OFF-ON-ON-ON        | 1024768-CMO-LS    | LVDS | 1024x768  |                        |  |  |
| 3    | OFF-OFF-ON-ON-ON       | 6B-1024768-CMO-LS | LVDS | 1024x768  |                        |  |  |
| 4    | ON-ON-OFF-ON-ON        | 12801024-LS       | LVDS | 1280x1024 |                        |  |  |
| 5    | OFF-ON-OFF-ON-ON       | 6B-12801024-LS    | LVDS | 1280x1024 |                        |  |  |
| 6    | ON-OFF-OFF-ON-ON       | 1440900-LS        | LVDS | 1440x900  |                        |  |  |
| 7    | OFF-OFF-OFF-ON-ON      | 6B-1440900-LS     | LVDS | 1440x900  |                        |  |  |
| 8    | ON-ON-OFF-ON           | 16801050-LS       | LVDS | 1680x1050 |                        |  |  |
| 9    | OFF-ON-ON-OFF-ON       | 6B-16801050-LS    | LVDS | 1680x1050 |                        |  |  |
| 10   | ON-OFF-ON-OFF-ON       | 16001200-LS       | LVDS | 1600x1200 |                        |  |  |
| 11   | OFF-OFF-ON-OFF-ON      | 1280720-LS        | LVDS | 1280x720  |                        |  |  |
| 12   | ON-ON-OFF-OFF-ON       | 1366768-LS        | LVDS | 1366x768  |                        |  |  |
| 13   | OFF-ON-OFF-OFF-ON      | 6B-1366768-LS     | LVDS | 1366x768  |                        |  |  |
| 14   | ON-OFF-OFF-OFF-ON      | 1024768-LS-NL     | LVDS | 1024x768  | • 0 0 0 •<br>• 0 0 0 • |  |  |
| 15   | OFF-OFF-OFF-ON         | 640480-LS-NL      | LVDS | 640x480   |                        |  |  |
| 16   | ON-ON-ON-OFF           | 640480-LS         | LVDS | 640x480   |                        |  |  |
| 17   | OFF-ON-ON-OFF          | 6B-640480-LS      | LVDS | 640x480   |                        |  |  |
| 18   | ON-OFF-ON-ON-OFF       | 640480-SP         | TTL  | 640x480   |                        |  |  |
| 19   | OFF-OFF-ON-ON-OFF      | 640480-65         | TTL  | 640x480   | 88                     |  |  |
| 20   | ON-ON-OFF-ON-OFF       | 640480            | TTL  | 640x480   |                        |  |  |
| 21   | OFF-ON-OFF-ON-OFF      | 640480-SH         | TTL  | 640x480   |                        |  |  |
| 22   | ON-OFF-OFF-ON-OFF      | 640480-NL         | TTL  | 640x480   | •88                    |  |  |
| 23   | OFF-OFF-OFF-ON-OFF     | 640480-NL2        | TTL  | 640x480   | 888                    |  |  |
| 24   | ON-ON-OFF-OFF          | 800600-NL3        | TTL  | 800x600   |                        |  |  |
| 25   | OFF-ON-ON-OFF-OFF      | 800600-LS         | LVDS | 800x600   |                        |  |  |
| 26   | ON-OFF-ON-OFF-OFF      | 6B-800600-LS      | LVDS | 800x600   |                        |  |  |
| 27   | OFF-OFF-ON-OFF-OFF     | 6B-800600-CMO-LS  | LVDS | 800x600   |                        |  |  |
| 28   | ON-ON-OFF-OFF-OFF      | 6B-800600-TS-LS   | LVDS | 800x600   | <b>\$\$</b> 888        |  |  |
| 29   | OFF-ON-OFF-OFF         | 800600            | TTL  | 800x600   | 0000                   |  |  |
| 30   | ON-OFF-OFF-OFF         | 800600-SH         | TTL  | 800x600   | \$8888                 |  |  |
| 31   | OFF-OFF-OFF-OFF        | 800600-LS-NL      | LVDS | 800x600   | 00000                  |  |  |

#### 2.2 Set Panel VDD

There are 3 jumpers (JP2, JP3, JP4) to allow user to set appropriate VDD for LCD panels. Please refer to panel specifications in power supply voltage of LCD module before connecting to ARV-31XX series. Otherwise, onboard +12V or +5V VDD setting in ARV-31XX series may damage your LCD panel with lower power supply voltage like +5V or +3.3V. (Refer to section 3.2 in detail)

| JP2   | JP3 | JP4        |
|-------|-----|------------|
| +3.3V | +5V | Vin = +12V |

# 2.3 Set Backlight VDD

There are 3 jumpers (JP8, JP9, JP10) to allow user to set appropriate VDD for backlight inverter module. Please refer to inverter specifications before you connect cable to inverter module. (Refer to section 3.3 in detail)

| JP8   | JP9 | JP10      |
|-------|-----|-----------|
| +3.3V | +5V | Vin= +12V |

# 2.4 Set Brightness Control

■ Set JP11 & JP12 to select DC Voltage or PWM to control brightness. Please refer to hardware information in Section 3 for details.

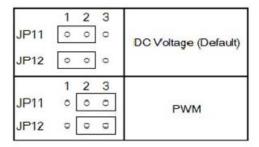

# **2.5 Connect panel cable** (LVDS or TTL cable)

- Connect CN7 LVDS connector to panels through display cables.
- Connect CN8 TTL connector to panels through display cables.

## 2.6 Connect backlight power

■ Connect CN9 to backlight controller using 7-pin inverter cable (If user has the power module for backlight inverter, turn on backlight independently, without the need to connect cable to CN9).

## 2.7 Connect OSD touch pad

■ Connect OSD-476/486 touch pad and cable to CN10.

#### 2.8 Connect the power adapter to turn on system

- Connect power cable from power adapter (+12V DC) to the input power connector of CN14 or CN15 (+12V DC is default).
- The LED of OSD-476/486 lights red and under normal condition, a small **No Signal** screen appears on the panel in 3 seconds. If not, please check whether power adapter or cable is connected firmly.

## 2.9 Connect signal input cables

- Plug analog VGA cable to CN2
- Plug DVI-I cable to CN1 (Optional for ARV-3120)

#### 2.10 Power on your computer

Power on your system. The LED of OSD-476/ 486 lights green when a supported active computer graphics is connected to ARV-31XX. The LED lights red when system enters standby or there is a loss of active source (Loss of sync in PC Graphics Mode). If the panel display is not normal such as dual screens, smaller screen, especially in the first installation, please select **Auto-Config** option in OSD to reconfigure all the parameters setting and save the update parameters in onboard NVRAM. User can also enter in OSD setting to get correct image phase, position, and other OSD parameters. For details, please refer to Section 4 for more OSD information.

#### **2.11 Set OSD** (On-Screen Display)

Following OSD features in Section 4, user can adjust brightness, contrast, image position, sampling phase, auto-configuration, OSD time-out, etc. and save the parameters in the NVRAM to generate an appropriate panel display yourself.

#### Note:

In the first setup or using a new VGA card, we suggest user to do **Auto-config** or adjust image **Phase**, **Position**, or **Width** through OSD to set appropriate parameters for LCD panel, especially for the analog RGB input. The factory default setting may not meet the user's requirements due to the difference RGB signal value from VGA controllers. In addition, if the horizontal noise appears on the panel screen, please select **Image** feature to adjust **Phase** to reduce the noise.

#### 2.12 Update firmware BIOS

CN5 allows user to use Spectrah's programming tool to upgrade new firmware BIOS through RS232 interface.

# 3 Hardware Information

**Board Dimension:** 95(L) x 90(W) mm [inch]

PCB Version: A1.2X

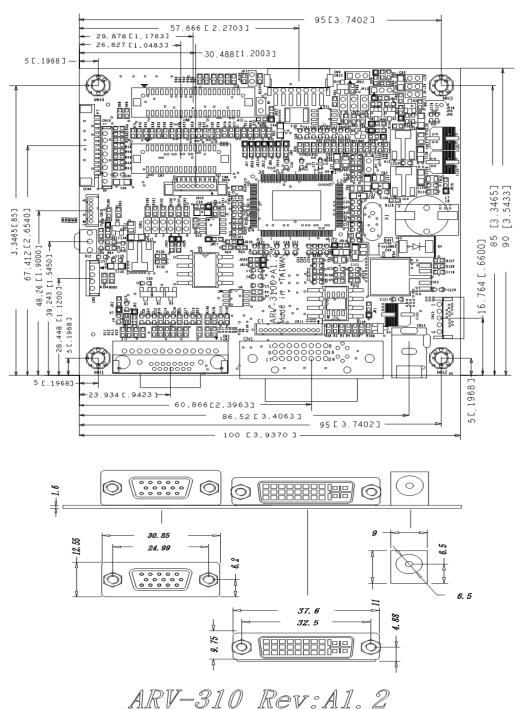

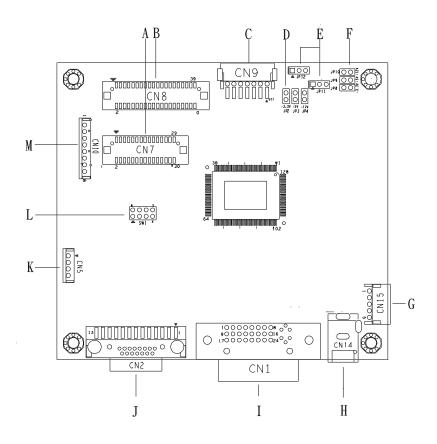

|   | ARV-3100 layout No. Definition                |
|---|-----------------------------------------------|
| Α | LVDS Connector                                |
| В | TTL Connector                                 |
| С | Backlingt Connector                           |
| D | Working Voltage Setting Jumpers for LCD panel |
| Ε | Brightness Control Jumpers                    |
| F | Working Voltage Setting Jumpers for backlight |
| G | 5-pin Wafer Power Connector                   |
| Н | DC Jack Connector                             |
| I | DVI-I Pin Connector                           |
| J | DB-15 Connector                               |
| K | BIOS programming Port                         |
| L | BIOS Switch Jumpers                           |
| M | OSD Connector                                 |

## 3.1 BIOS Jumpers

There are 5 jumpers in ARV-31XX to allow user to set appropriate BIOS for LCD panels. Please refer to section 2.1 (BIOS Jumper setting) before turning on ARV-31XX series. To change output display timing, user should remove power and plug power jack in ARV-31XX again to reset system and get new display timing.

## 3.2 Working Voltage Setting for LCD Panel

JP2, JP3, and JP4 allow user to select working voltage in ARV-31XX series for LCD panel module, +3.3V, +5V, +12V. For details in LCD panel VDD setting, please refer to the LCD panel specifications.

Note1: The voltage of JP4 is dependent on the input voltage from the DC power adapter. +12V is the required DC voltage.

| JP2   | JP3 | JP4  |
|-------|-----|------|
| +3.3V | +5V | +12V |

# 3.3 Working Voltage Setting for Backlight

(JP8, JP9, JP10)

JP8, JP9, and JP10 allow user to select working voltage in ARV-31XX series for the backlight module of LCD panel, +3.3V, +5V, or +12V.

The voltage in pin 1&2 of CN9 is set by JP8, JP9, or JP10. For details in the backlight voltage setting, please refer to the LCD panel specifications.

Note1: The voltage of JP10 is dependent on the input voltage from the DC power adapter. +12V is the required DC voltage.

| JP8   | JP9 | JP10 |
|-------|-----|------|
| +3.3V | +5V | +12V |

# **3.4 Brightness Control Jumpers** (JP11, JP12)

There are 2 jumpers (JP11, JP12) to allow user to select brightness control through DC voltage or PWM. Please refer to the specifications of LCD panel, LED driving board, or inverter before you set up both jumpers. Normally, if LED driving board is integrated in LCD panel, it needs PWM signal for dimming control. Most Spectrah's inverters and LED boards need DC voltage for brightness control.

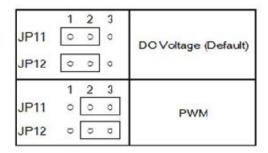

# **3.5 LVDS Connector CN7** (DF13-30P)

■ Using connector: Hirose DF13-30P connector compatible

■ Mating connector: Hirose DF13-30S connector compatible

ARV-31X0 series provides one LVDS interface connector for LVDS panels. This connector supports single or dual channel LVDS output. The following table depicts the pin definition in CN7.

Notice: Pin1/Pin2/Pin27/Pin28 link to Pin6/Pin5/Pin1/Pin2 of CN9 to support LED backlight power on/off.

| Pin | F        | Pin | Formation |
|-----|----------|-----|-----------|
| PIN | Function | Pin | Function  |
| 1   | PWM/DC   | 2   | On/Off    |
| 3   | AOM      | 4   | A4M       |
| 5   | A0P      | 6   | A4P       |
| 7   | A1M      | 8   | A5M       |
| 9   | A1P      | 10  | A5P       |
| 11  | A2M      | 12  | A6M       |
| 13  | A2P      | 14  | A6P       |
| 15  | АЗМ      | 16  | A7M       |
| 17  | АЗР      | 18  | А7Р       |
| 19  | GND      | 20  | GND       |
| 21  | CLK1M    | 22  | CLK2M     |
| 23  | CLK1P    | 24  | CLK2P     |
| 25  | GND      | 26  | GND       |
| 27  | LED_VDD  | 28  | LED_VDD   |
| 29  | VDD_LCD  | 30  | VDD_LCD   |

## **3.6 LCD TTL Level Connector CN8** (ARV-31X2 only)

■ Using connector: Hirose DF13-40P connector compatible

■ Mating connector: Hirose DF13-40S connector compatible

The ARV-31X2 series provides a 40-pin connector for single channel of TTL type panels. The ARV-31X2 series doesn't support the panel which is a dual pixels/clk mode (18-bit x 2, or 24-bit x 2). The following table depicts the pin definition in CN8.

Notice: Pin30/Pin34/Pin32 link to Pin6/Pin5/Pin1/2 of CN9 to support LED backlight power on/off.

| Pin | Function | Pin | Function |
|-----|----------|-----|----------|
| 1   | GND      | 2   | EB1      |
| 3   | ERO      | 4   | EB2      |
| 5   | ER1      | 6   | EB3      |
| 7   | ER2      | 8   | EB4      |
| 9   | ER3      | 10  | EB5      |
| 11  | ER4      | 12  | EB6      |
| 13  | ER5      | 14  | EB7      |
| 15  | ER6      | 16  | GND      |
| 17  | ER7      | 18  | SCLK     |
| 19  | GND      | 20  | GND      |
| 21  | EG0      | 22  | TVS      |
| 23  | EG1      | 24  | THS      |
| 25  | EG2      | 26  | GND      |
| 27  | EG3      | 28  | DEN      |
| 29  | EG4      | 30  | PWM/DC   |
| 31  | EG5      | 32  | LED_VDD  |
| 33  | EG6      | 34  | On/Off   |
| 35  | EG7      | 36  | VDD_LCD  |
| 37  | GND      | 38  | VDD_LCD  |
| 39  | EB0      | 40  | N/C      |

## 3.7 Backlight Connector CN9

(JST S7B-PH compatible, 2.0mm pitch)

CN9 allows user to provide DC power from ARV-31XX series directly to backlight inverter. Users can also use external power module to power on backlight inverter independently. The default dimming control through pin-6 is defined by JP11 & JP12 which allow user to select DC voltage or PWM signal to control brightness. For details in inverter VDD setting, please refer to the specifications of backlight inverter. The following table depicts the pin definition of CN9.

| 7  | 6      | 5      | 4   | 3   | 2      | 1      |  |
|----|--------|--------|-----|-----|--------|--------|--|
| VR | PWM/DC | On/Off | GND | GND | VDD_In | VDD_In |  |

#### **3.8 OSD Connector CN10** (JST-S8B Compatible, 2.0 pitch)

CN10 allows user to plug in OSD cable and controller board. The following table depicts the pin definition of CN10.

| 1       | 2        | 3        | 4       | 5         | 6          | 7         | 8   |
|---------|----------|----------|---------|-----------|------------|-----------|-----|
| S1-Menu | S2-Enter | S3-Right | S4-Left | S5-On/Off | LED-Orange | LED-Green | GND |

#### 3.9 DC Power-In Connector CN14, CN15

There are two connectors CN14 and CN15 to supply VDD power for ARV-31XX series. User can select either one connector as the major power input port.

#### ■ DC Jack Connector CN14 (Diameter 2.1mm)

Plug the connector of power adapter into CN14 to provide +12V or other voltage DC current. At least 45 watt DC power source is suggested for normal system operation.

■ 5-Pin Wafer Power Connector CN15 (JST S5B-PH compatible)
Simply plug a 5-pin power connector into CN15 to provide +12V DC and GND for ARV-31XX series.

| 5    | 4    | 3   | 2   | 1   |  |
|------|------|-----|-----|-----|--|
| +12V | +12V | GND | GND | +5V |  |

#### Warning!

- The DC voltage in JP4, JP10, and the pin1/2 of CN9 is the same as that from CN14/CN15 (+12V DC). Please refer to 3.2 and 3.3 for details.
- Don't connect pin-1 (+5V) of CN15 except special OEM hardware version which requires external +5V DC (External +5V DC power connecting to onboard +5V DC from power regulator may cause power voltage fluctuation.)

#### **3.10 DB-15 Connector CN2** (Analog RGB Connector)

CN2 is a standard DB-15 connector for analog RGB signals input. The following diagram and table depict pin definition of CN9.

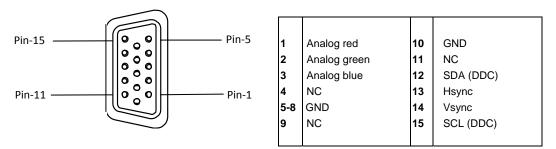

#### 3.11 DVI-I Connector CN1 (Optional for ARV-312X)

CN1 is a DVI-I (Digital Visual Interface) connector which provides a PanelLink signal input interface for display device. The following table depicts the pin definition of CN1.

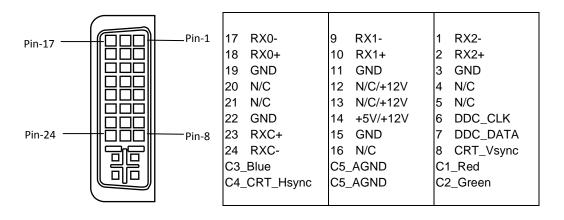

# 3.12 BIOS programming port CN5

(JST S4B-PH compatible, 2.0 pitch)

CN5 allows user to use Spectrah's programming tool to upgrade new firmware BIOS through RS232 interface. The following table depicts the pin definition of CN5.

| 4   | 3  | 2  | 1   |
|-----|----|----|-----|
| GND | RX | TX | +5V |

# 4 OSD Setup

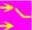

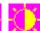

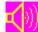

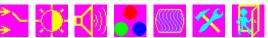

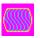

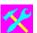

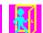

## 4.1 General Description:

The ARV-31XX series features an on-chip OSD (On-Screen Display) controller that creates the OSD user interface menus and overlays them onto the output data stream. User can adjust the display conditions on LCD monitor using the OSD-476/486 touch pad. After powering on, the AD controller restores itself to the last known conditions saved in Non-Volatile Random Access Memory (NVRAM). All parameters (Settings) are saved whenever user select Save/Exit icon in each OSD feature page. Not making a selection within a defined time period causes the OSD menu to close. The OSD time-out variable may be user-selected from the Tool menu item. The LEFT (S4) and RIGHT (S3) keypad push buttons are used to scroll through items within the main menu. The selected item is highlighted. The MENU key (S1) is used to open and close the OSD menu. After in OSD menu, S1 key is also defined as CONFIRM key to activate the highlighted item. S2 Key is defined as the ENABLE key for VideoWindowDefine, ACC and ACM features. Power Save button (S5) enables user to place the system in a low power mode. From the low power mode, pushing S5 button wakes up the microcontroller to perform a LCD power-up sequence.

## 4.2 Feature Description

## 4.2.1 Input Interface Setting

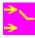

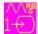

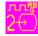

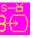

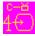

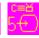

There are 2 input interfaces in ARV-31XX series to accept computer RGB analog and digital signals.

- Analog Input
- Digital Input (ARV-312X only)

# 4.2.2 Brightness/ Contrast/ Black Level and Hue/ Saturation Adjustment

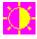

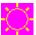

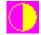

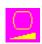

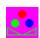

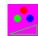

■ Brightness - Press S4 and S3 keys to adjust the brightness of LCD backlight directly. This feature should work together with the inverter which provides PWM (Pulse Width Modulation) or Current/ Voltage control feature. The PWM/ or Current control pin of panel inverter should be connected to pin-6 of CN9.

**Light Sensor control** – When Brightness icon is highlighted, press S2 and hold for 2 seconds to enable light sensor feature. This icon allows user to select Auto Dimming Control if user uses Spectrah's light sensor board SR2901. If user doesn't need Spectrah's light sensor SR2901, please press S2 and hold 2 seconds to disable light sensor feature and return to the original Brightness screen. Otherwise, the brightness control appears unstable and user will see flash on the panel screen.

- Contrast Press S4 and S3 keys to adjust contrast setting.
- Black Level Press S4 and S3 keys to adjust black level.
- **Hue -** Press S4 and S3 keys to adjust video hue level (for video signal only).
- Saturation- Press S4 and S3 to adjust video saturation (for video signal only).

#### **4.2.3 Audio Volume Adjustment** (N/A)

■ Press S4 and S3 to adjust audio volume (N/A).

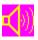

#### 4.2.4 Color Adjustment

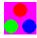

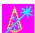

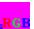

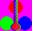

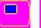

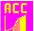

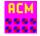

- Auto Color Setup Press S1 to do Auto Color Setup.
- Standard Color Setup Press S1 to set standard color defined in MS Windows.
- RGB Color Temperature Setting and Color Adjustment Press S4 and S3 keys to select color temperature or adjust RGB color depth.

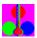

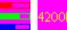

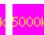

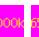

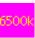

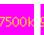

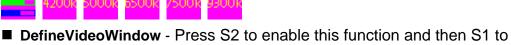

- select four types of windows screen: Full Screen, 16:9, 16:10, and Left Half Screen. ■ ACC (Adaptive Color and Contrast) - Most video content is tailored for
- display on CRTs or in movie theatres. However, CRT monitors have a wider dynamic range than LCD TVs. Therefore, Genesis scaler chip is designed to enhance the dynamics range when video is displayed using LCD TV type screen. Adaptive Color and Contrast (ACC) enhances the contrast of the image to account for.
  - Press S2 to enable this function and then S1 to select appropriate ACC setting and YCLink to enhance the contrast and color of the images in video display. This function is terminated when DefineVideoWIndow feature is disabled.
- ACM-II (Active Color Management) Active Color Management provides video style control of global color parameters like Hue, Saturation, Contrast, and local color changes such as Normal, Cinema, Vivid etc. It can be applied within a highlight window or over the full display area.

Press S2 to enable this function and then S1 to select Normal, Cinema, Vivid, Nature, Sport or 6 Axis.

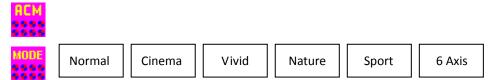

#### 4.2.5 Image Setting

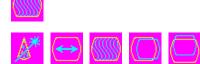

- Auto-Config Press S1 key to automatically configure an optimal display setting.
- Image Width Press S4 and S3 keys to adjust image width.
- Phase Adjustment Press S4 and S3 keys to adjust the signal phase in the analog to digital converter.
- H-Position Press S4 and S3 keys to move the screen left or right by moving the analog capture window.
- V-Position Press S4 and S3 keys to move the screen up or down by moving the analog capture window.

#### **4.2.6 Tools**

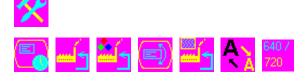

#### 4.2.6.1. OSD Control

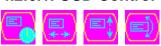

- **Timeout -** Press S4 and S3 keys to decrease or increase the amount of time that elapses before the menu disappears.
- OSD H-Position Press S4 and S3 keys to adjust the horizontal position of the OSD main menu.
- OSD V-Position Press S4 and S3 keys to adjust the vertical position of the OSD main menu.

- OSD Direction Press S1 to enable OSD direction functions and then S3 and S4 to set required OSD menu direction.
  - ◆ OSD\_Normal
  - ◆ OSD\_Mirroring-H
  - ◆ OSD\_Rotation-270
  - ◆ OSD\_Rotation-90
  - ◆ OSD\_Mirroring-H-V

#### 4.2.6.2 Factory Reset

■ Press S1 to reset all user settings and previous setting stored in NVRAM will be lost. This feature helps user return back to original default setting in NVRAM, especially when user change onboard firmware ROM and then panel display becomes blank or noisy.

#### 4.2.6.3 Color Reset

■ Press S1 to reset all user settings in colors and previous setting stored in NVRAM will be lost. This feature helps user return back to original default color setting in NVRAM.

#### 4.2.6.4 Position Reset

■ Press S1 to reset all user settings in position and previous setting stored in NVRAM will be lost. This feature helps users return back to original default color setting in NVRAM.

#### 4.2.6.5 Sharpness

■ Press S1 and then S4 and S3 to adjust Sharpness.

#### 4.2.6.6. Overlap 640/720

■ Press S1 to set Overlap 640x480@60 and 720x400@70 modes.

#### Warning!

If there is no input signal detected by the system, a warning message, **No Signal** is displayed by the OSD until the supported input source is detected by the system.

# **5 Product Specifications**

#### **ADC Controller**

Genesis GM5766

Adaptive color and contrast enhancement (Genesis ACC & ACM-II features) 8-bit triple-channel ADC/PLL

Scaling engine

OSD controller

Hue, Saturation, Brightness, Contrast, Color Temperature adjustment

## **Input Port**

DB-15 analog VGA interface (All series) DVI-I digital interface (ARV-312X only)

# **Image Processing Features**

Auto-detection (Input format detection)
Auto-configuration (Input positioning & Clock phase)

# On Screen Display (OSD)

Auto setup
Brightness / Contrast adjustment
ACC/ ACM-II Color Enhancement & Contrast Adjustment
Image V-Position/ H-Position adjustment
Auto Color Reset/ Standard color Setup
Hue / Saturation/ Color Temperature Adjustment

# **Power-In Support**

LCD Panel: +3.3V, +5V, +12V

Backlight Controller: +3.3V, +5V, +12V

## **Panel Support**

TFT VGA 640 x 480
TFT SVGA 800 x 600
TFT XGA 1024 x 768
TFT SXGA 1280 x 1024
TFT WSXGA 1680 x 1050
Single 18-bit or Dual 48-bit/36-bit LVDS panels
Single 24-bit TTL panels

#### **Panel Connection**

One 40-pin TTL connector (ARV-31X2 only)
One 30-pin LVDS connector

#### **Image Scaling**

Scale up/ down a lower/higher resolution images to fit higher/lower resolution panels

#### **VESA Standard**

Supports VESA DDC2B and a subset of VESA DPMS standards On board EDID ROM compliant with VESA DDC2B 1.X (Optional)

## **Power Consumption**

2.52 Watt (ARV-31XX board only without connection to LCD panel) (+12V DC input)

# **Power Requirement**

Note: The complete power requirement is dependent on what LCD panel connected to ARV-31XX series. Around 60 Watt power adapter is recommended to supply +12V DC power for ARV-31XX series and LCD panels under 22" size. For more detail in power requirement, please contact Spectrah Customer Service Center for more information.

#### **Board Dimension**

95 (L) x 90 (W) mm

# Weight

ARV-3100 (55g) ARV-3120 (65g)

# **Operating Temperature & Humidity**

-10°C to 80°C; ~ 90%RH

# **Storage Temperature & Humidity**

-40°C to 95°C; ~ 95%RH

# **Mode Table**

| VGA              | SVGA             | XGA               |
|------------------|------------------|-------------------|
| 640 x 480 @ 60HZ | 800 x 600 @ 60HZ | 1024 x 768 @ 60HZ |
| 640 x 480 @ 70HZ | 800 x 600 @ 70HZ | 1024 x 768 @ 70HZ |
| 640 x 480 @ 72HZ | 800 x 600 @ 72HZ | 1024 x 768 @ 72HZ |
| 640 x 480 @ 75HZ | 800 x 600 @ 75HZ | 1024 x 768 @ 75HZ |
| 640 x 480 @ 85HZ | 800 x 600 @ 85HZ | 1024 x 768 @ 85HZ |
|                  |                  |                   |

| SXGA                                                                                                    | WXGA                                                                                                    | WSXGA+                                                                              |
|----------------------------------------------------------------------------------------------------|----------------------------------------------------------------------------------------------------|-------------------------------------------------------------------------------------|
| 1280 x 1024 @ 60HZ<br>1280 x 1024 @ 70HZ<br>1280 x 1024 @ 72HZ<br>1280 x 1024 @ 75HZ<br>1280 x 1024 @ 85HZ | 1366 x 768 @ 60HZ<br>1366 x 768 @ 70HZ<br>1366 x 768 @ 75HZ<br>1366 x 768 @ 85HZ<br>1280 x 720 @ 60HZ<br>1280 x 720 @ 70HZ<br>1280 x 720 @ 75HZ<br>1280 x 720 @ 85HZ<br>1280 x 768 @ 60HZ<br>1280 x 768 @ 70HZ<br>1280 x 768 @ 75HZ | WSXGA+  1680 x 1050 @ 60HZ 1680 x 1050 @ 70HZ 1680 x 1050 @ 72HZ 1680 x 1050 @ 75HZ |
|                                                                                                    | 1280 x 768 @ 85HZ<br>1280 x 800 @ 60HZ<br>1280 x 800 @ 70HZ<br>1280 x 800 @ 75HZ<br>1440 x 900 @ 60HZ<br>1440 x 900 @ 70HZ<br>1440 x 900 @ 75HZ<br>1400 x 1050 @60HZ<br>1400 x 1050 @75HZ                                           |                                                                                     |

# **6 Customer Support**

#### **Spectrah Site**

You can download the latest drivers and product specifications from the Spectrah Web site. Our address is: www.spectrah.com

If you have any problems, we recommend that you follow the procedure below for the quickest results.

- Contact your dealer: This is usually the quickest and most effective method of technical assistance. Your dealer is local and may be familiar with your complete system. According to the warranty, the product must be returned to the dealer, who will return it to Spectrah.
- Fax Support: Call our dial-up Spectrah fax service at 886-2-86472201.
- Email Us: Send your problems to Spectrah customer service center. The email address is: spec\_support@spectrah.com

#### **Information We Need**

Please give a complete description of the problem and please include:

- Spectrah board serial number, model number, PCB version number.
- Product model name, ROM/driver version, and relative configuration setting.
- Computer brand name, system BIOS manufacturer, and version number or release date, bus type, processor speed, and amount of memory.
- LCD panel brand and model name.
- Brand and model of any other cards and devices installed on your system.

#### **Program Specific Problems**

If a problem appears with a specific program, please give us the following information:

- Display settings (color palette, display resolution, and so on) applied when the problem occurs.
- Program name and version. Name of any add-on packages you are using.
- If possible, take note of the file and segment address that caused the problem.

| ■ Detailed steps known to cause the bug, so that we can reproduce | e it. |
|-------------------------------------------------------------------|-------|
|                                                                   |       |
|                                                                   |       |
|                                                                   |       |
|                                                                   |       |
|                                                                   |       |
|                                                                   |       |
|                                                                   |       |
|                                                                   |       |

# 7 Notice

No part of this manual, including the products and software described in it, may be reproduced, transmitted, transcribed, stored in a retrieval system, or translated into any language in any form or by any means, except documentation kept by the purchaser for backup purpose, without the express written permission of Spectrah Dynamics, Inc.

Products and corporate names appearing in this manual may or may not be registered trademark or copyrights of their respective companies and are used only for identification or explanation, without intent to infringe.

Specifications and information contained in this manual are furnished for informational use only, and are subject to change at any time without notice and should not be construed as a commitment by Spectrah Dynamics.

Copyright © 2015 Spectrah Dynamics Inc., all rights reserved.

**Product Name:** Spectrah ARV-31XX Series Controller Board

Manual Revision: 2.13 Release Date: May-05-2015